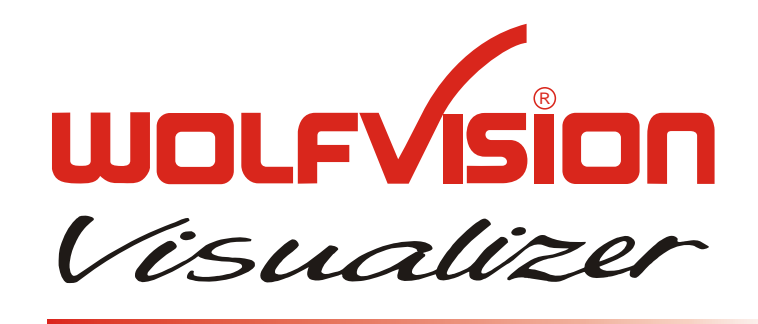

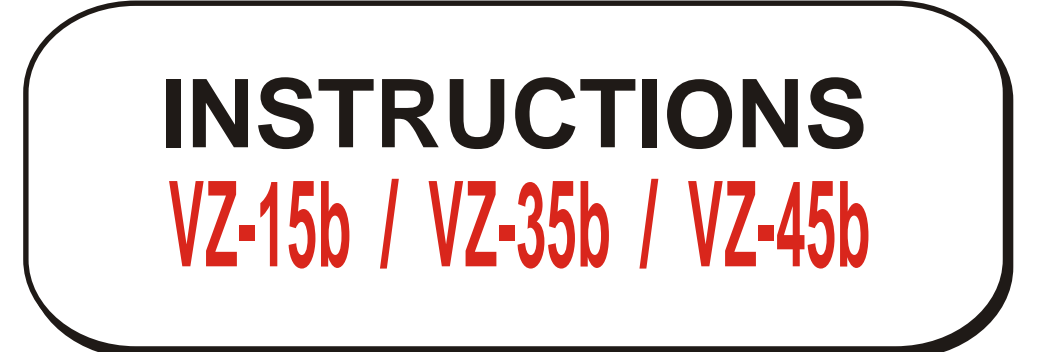

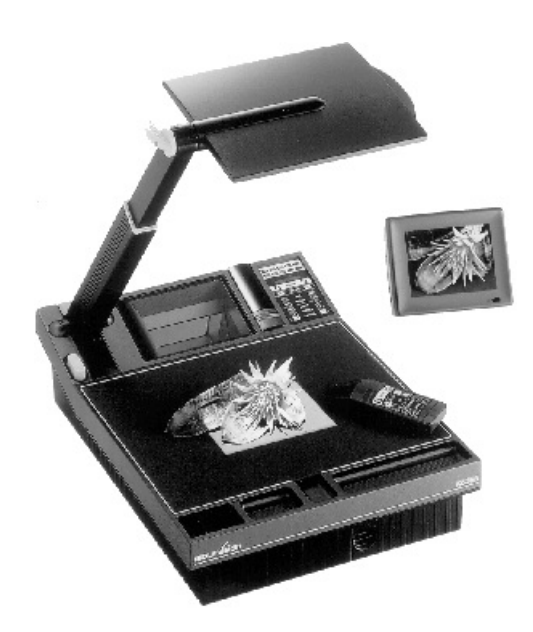

# **ENGLISH**

# **PRECAUTIONS**

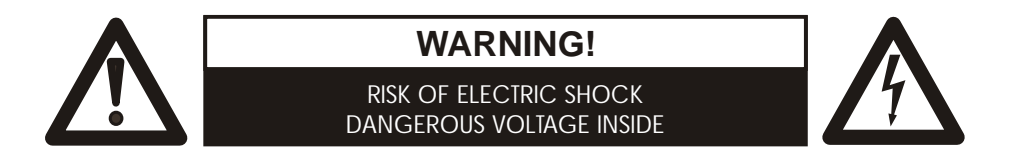

Make sure that sufficient air circulation for cooling the unit is possible (ventilation slots on the left and right side of the unit)

If the Visualizer is not used for a long time turn off the main power switch (#34)!

If there is any abnormality (abnormal noise, smell, smoke etc.) turn the power off immediately and contact your Visualizer dealer!

 USE THIS MACHINE ONLY WITH THE CORRECT VOLTAGE AS SHOWN ON THE TYPLABEL !

Do not use a damaged power cord. This may cause short circuits or electrical shocks!

Do not modify the Visualizer or operate it without the cover panel firmly in place, to prevent danger!

DO NOT EXPOSE THE UNIT TO EXTREME HEAT OR MOISTURE !

Do not expose the Visualizer to water, metallic objects or any flammable material.

Do not place liquids or wet objects on the working surface! Put them in front of or behind the unit and use it as a camera. If you work with wet hands, cover the remote control with plastic wrap!

DO NOT CARRY THE VISUALIZER HOLDING IT ONLY BY ITS MIRROR ARM (#1) !

DURING TRANSPORTATION PROTECT THE UNIT FROM EXCESSIVE SHOCKS !

Avoid installing the Visualizer in environments where there are radiations.

Avoid installing the Visualizer in locations exposed to strong magnetic fields or electrical currents. This could cause monitor image distortion or even damage to the CCD camera.

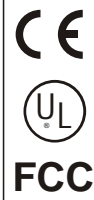

This product is built according to Directive EMC and to Directive electrical equipment.

This equipment has been tested and found to comply with the limits for a Class A digital device, pursuant to Part<br>15 of the FCC Rules. These limits are designed to provide reasonable protection against harmful interference the equipment is operated in a commercial environment. This equipment generates, uses, and can radiate radio<br>frequency energy and, if not installed and used in accordance with the instruction manual, may cause harmful<br>inte interference in which case the user will be required to correct the interference at his own expense. Proofments according to UL 114.

# **CONTENTS:**

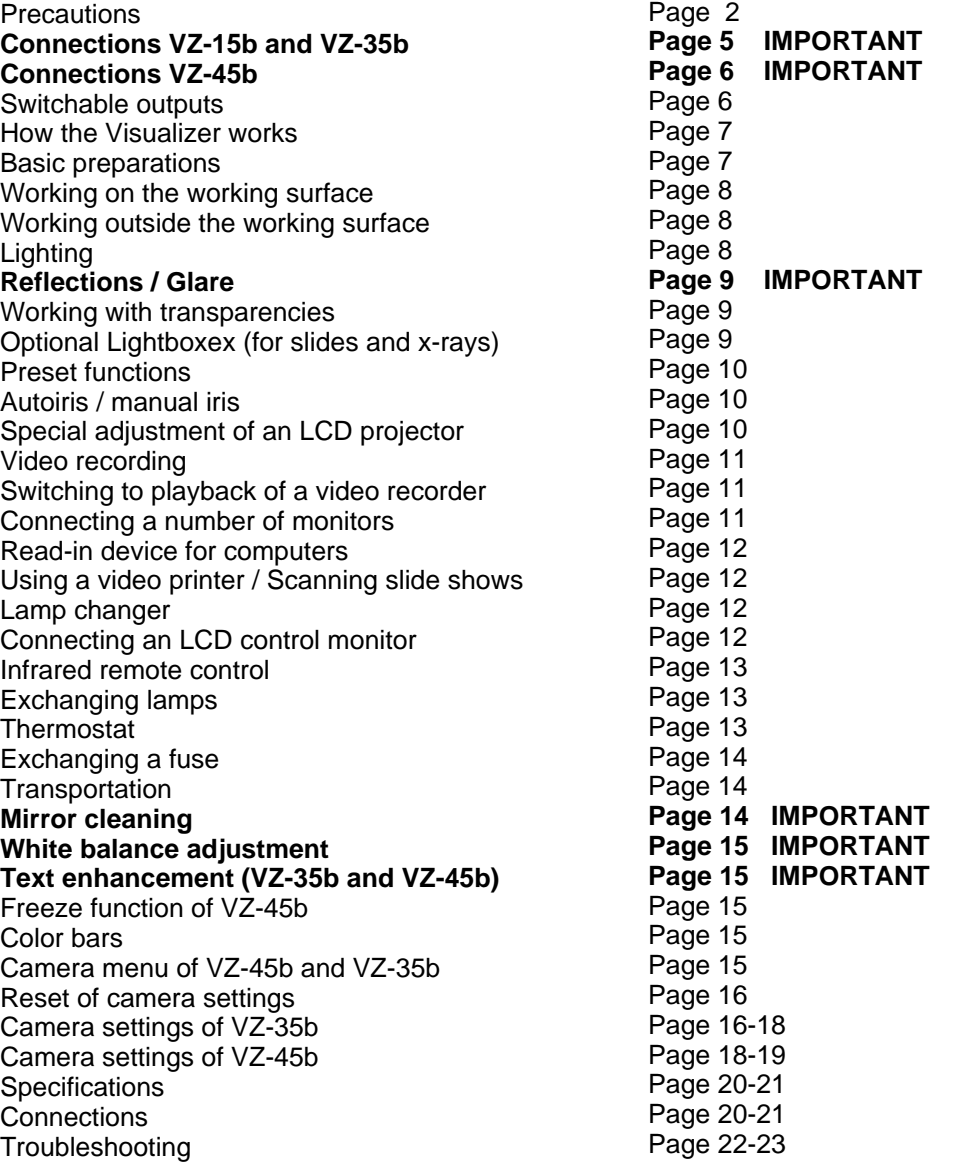

**ENGLISH**

Manufacturer: **Wolf Vision GmbH & Co KG**, Vlbg. Wirtschaftspark, A-6840 Götzis / AUSTRIA, Tel. ++43/5523/52250-0, Fax. ++43/5523/52249, E-Mail: wolfvision@wolfvision.com

American distribution: **Wolf Vision Inc**., 655 Sky Way, Suite 119, San Carlos, CA 94070 / USA Tel. (650)802-0786 and 1-800-356WOLF, Fax: (650)802-0788, E-Mail: wolfvision.usa@wolfvision.com

Asian representation: **WolfVision**, 80 Genting Lane, Genting Block #05-01A Ruby Ind.Complex, Singapore 349565, Tel.++65-7466022, Fax:++65-7466311, E-Mail: wolfasia@mbox2.singnet.com.sg

Internet Homepage: http://www.wolfvision.com

The professional WolfVision Visualizer system was developed and designed by WolfVision in Austria. The units are "MADE IN AUSTRIA", Patents (examples): US 5027219, FRG 3833908, CH 678576

# **ATTENTION: Check which Visualizer model you have!**

This is a combined user manual for all 3 professional WolfVision Visualizer modells: VZ-15b, VZ-35b and VZ-45b.

It is noted in each headline if the following chaper applies to all 3 Visualizer models or just to one or two of these models.

Therefore it is important that you check which Visualizer model you have!

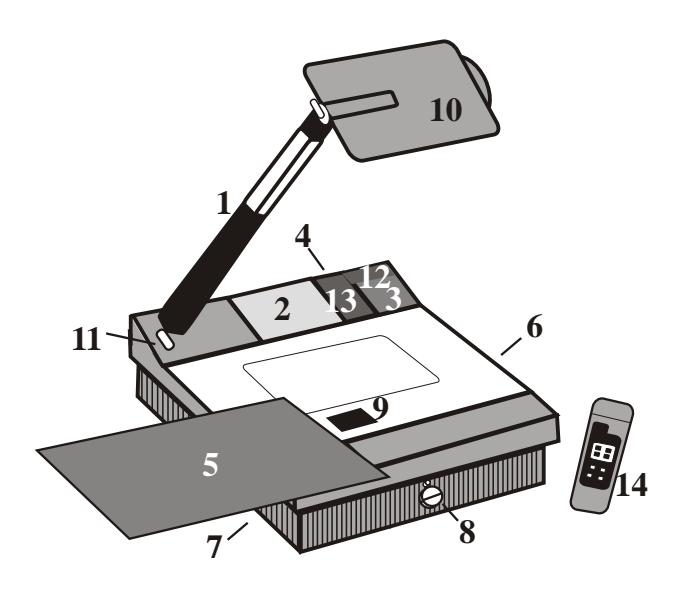

- #1 Arm with pneumatic damper
- #2 Mirror system
- #3 Control panel
- #4 Connections (on the back)
- #5 Working plate (black/white)
- #6 Air extraction
- #7 Ventilation
- #8 Lamp changer *(see page 12)*
- #9 Lamp exchange cover
- #10 Reflector head
- #11 Release button for the arm
- #12 Control panel of the camera
- #13 Sensor for infrared remote control
- #14 Infrared remote control

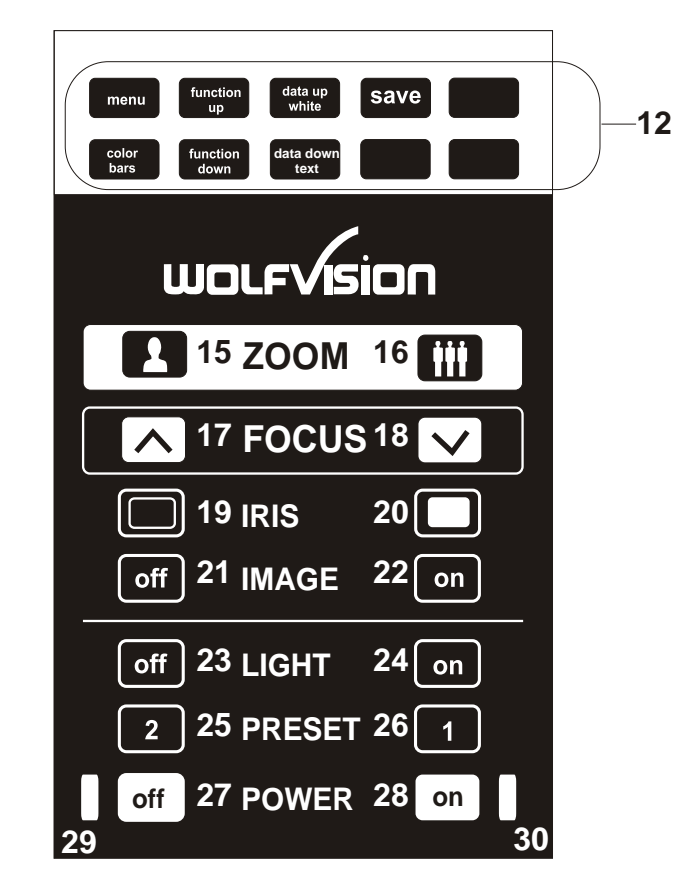

# **CONTROL PANEL**

- #12 Control panel of the camera *(VZ-35b - see page 15-18 VZ-45b - see page 15 plus 18-19)*
- #15 ZOOM tele
- #16 ZOOM wide
- #17 FOCUS +
- #18 FOCUS -
- #19 Manual IRIS dark
- #20 Manual IRIS bright
- #21 IMAGE (=switchable outputs) off #22 IMAGE (=switchable outputs) on
- 
- #23 LIGHT off
- #24 LIGHT on *(first push)* / LIGHTBOX ON *(second push)*
- #25 PRESET 1 *(see page 10)*
- #26 PRESET 2 *(see page 10)*
- #27 POWER off
- #28 POWER on
- #29 LED light for Power off (red)
- #30 LED light for Power on (green)

# **CONNECTIONS** *(VZ-15b and VZ-35b)*

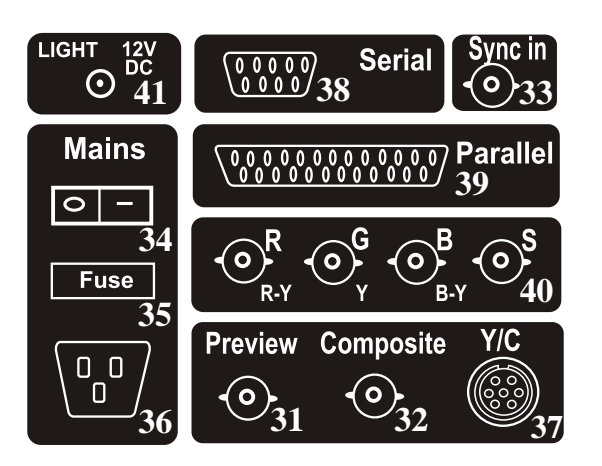

- #31 Preview video output *(details see below)*
- #32 Composite video output *(details see below)*
- #33 External Sync Input (Genlock)
- #34 Main power switch
- #35 Fuse *(see page 14)*
- #36 Power connection
- #37 Y/C (S-VHS) output *(details see below)*
- #38 Serial port for external remote controlling
- #39 Parallel port for external remote controlling and connection of LCD monitor *(see page 12)*
- #40 RGBS output *(can be switched to YUV on VZ-35b - ) details see below*
- #41 Power output for lightbox (12 V DC) *(see page 9)*

### **CHOOSING THE RIGHT VIDEO OUTPUT** *(of VZ-15b or VZ-35b)* **IMPORTANT**

#### **Y/C output (S-VHS - #37)**

For live image projection it is reccomended to use the Y/C output as the signal passes a sharpness enhancer. It even looks better than with the RGBS output of the VZ-35b. Only the Component output (YUV) of the VZ-35b offers a better quality than the Y/C-output.

#### **RGBS output (#40)**

- <u>VZ-35b:</u> The VZ-35b offers a true RGBS-signal. <u>R</u>ed, <u>G</u>reen and <u>B</u>lue are directly connected to each of the 3 chips of the camera. As a result this output offers the best color reproduction. This signal is also reccommended for image processing as it is the original (unprocessed) signal. *(On the VZ-35b this output can be switched to YUV - see below)*
- VZ-15b: On the VZ-15b the RGBS-signal is actually only a converted Y/C-signal. (As the VZ-15b has a 1-chip camera and no 1-chip camera has a true RGBS output). This output is intended for units which do not have Y/C-input. The quality is better than composite video but not better than Y/C !

Most RGB-monitors or projectors use a separate Sync connection. For units without a separate Sync connection the Sync Signal can be added to the Green-signal.

The "**Sync on green**" function can be switched on and off by simultaneously pressing the following keys: IMAGE ON (#22), FOCUS + (#17) and FOCUS - (#18). The factory setting is "Sync on green - off". **If "Sync on green" is switched on, make sure that no separate sync cable is connected - the result could be a picture with too much green!**

#### **Component output (#40 - VZ-35b only)**

the following keys: SAVE (#12), IRIS dark (#19) and IRIS bright (#20). The RGBS output of the VZ-35b can be switched to Component output (YUV) by simultanously pressing

The connections are the following: Red=R-Y, Green=Y, Blue=B-Y

#### **Composite video output (#32)**

Only use this output if the other unit does not have Y/C or RGBS input. As this is the oldest standard, the quality is not as good as with the other outputs.

#### **Preview video output (#31)**

This is a composite video output for a control monitor. It's the only output that is not switched off, when using the IMAGE OFF key (#21). **Do not use this output for the audience's monitor or projectior!**

# **CONNECTIONS** *(VZ-45b)*

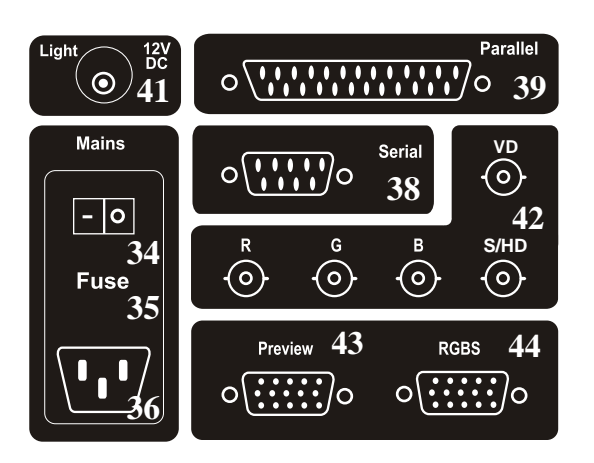

- #34 Main power switch
- #35 Fuse *(see page 14)*
- #36 Power connection
- #38 Serial port for external remote controlling
- #39 Parallel port for external remote controlling
- #41 Power output for lightbox (12 V DC) *(see page 9)*
- #42 RGBS-output 1*(switchable details see below)*
- #43 Preview RGBS-output *(not switchable details see below)*
- #44 RGBS-output 2 *(switchable details see below)*

# **RGBS OUTPUTS** *(VZ-45b)* **IMPORTANT**

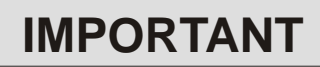

The VZ-45b outputs an RGBS-signal with 50 Hz and 31.25 kHz. This is a DATA-RGBS signal which can be used by most data-projectors or computer-monitors .

However, you can NOT connect the VZ-45b to a video monitor or a video-projector which can not project computer data (with a resolution of at least 782 x 582 pixels or 31.25 kHz)

### **Synchronization of a projector or monitor:**

Most projectors or computer monitors adjust themselves automatically when the VZ-45b is connected.

However some may do a wrong automatic adjustment as the signal output by the VZ-45b is not 100% S-VGA compatible. The S-VGA standard ist 800x600 pixels at 60 Hz and the signal output by the VZ-45b is 782x582 pixels at 50Hz.You may have to go into the setup menu of your data-projector or computermonitor to adjust these settings manually.

The factory-settings of the sync-outputs is HD/VD (i.e. separate horizontal and vertical sync-impulses) and syncon-green off. This format is the same as the one used in the computer-industry so there should be no problems with the most multiscan-monitors or projectors.

However, if your display-device does not support separate sync-inputs but has only one sync-input (normally marked with S) you should switch the Visualizer to CSYNC (i.e. the combined vertical- and horizontal-syncimpulses are output on the S/HD-connector). You can switch between CSYNC and VD/HD by pressing SAVE  $(\#12)$  + IRIS dark  $(\#19)$  + IRIS bright  $(\#20)$  simultaneously.

If you want to use sync-on-green you can change between sync-on-green on and off by pressing SAVE (#12) + FOCUS near (#17) + FOCUS far (#18) simultaneously. You can also change this setting in the camera-menu. When sync-on-green is on you need only to connect R, G and B. Monitors which do not support this mode often display a green picture.

Please note that the sync-outputs are the same on all three outputs (5 x BNC, Preview and RGB). So if you use multiple display-devices you should use a mode which is supported by all display-devices. Many modern monitors or projectors automatically detect the sync-mode so they should be able to work with most of the above Visualizersettings. On some display-devices you can also change manually between these modes.

# **SWITCHABLE OUTPUTS** *(all Visualizers)*

**IMAGE**  $\overline{off}$  $\boxed{on}$ 

All outputs of the WolfVision Visualizers - except the Preview output (#31 or #43) - are switchable. Use the IMAGE keys (#21,#22) on the control panel or the remote control to switch the signal supplied from these outputs on and off.

Independently an image is always output by the Preview video output (#31 or #43).This output can be used for a control monitor. A constant sync signal is supplied to all switchable outputs (even in the image off mode) eliminating monitor image distortions when switching.

# **HOW THE VISUALIZER WORKS** *(all Visualizers)*

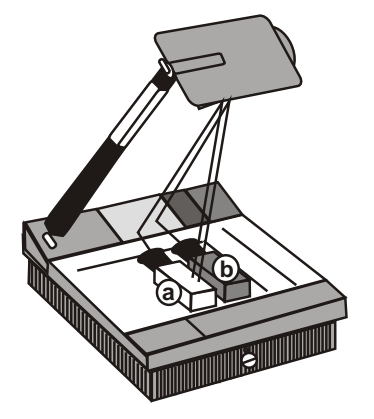

A light projector (b) inside the WolfVision Visualizer projects the light via a mirror inside the unit and a mirror on the reflector head onto the working surface. The video camera (a) inside the unit scans the picture where the light falls.

The optics of the camera and the light projector are synchronized. This means that when the size of recording area is increased or decreased with the ZOOM-keys (#15,#16), the size of the illuminated area on the working surface is also increased or decreased.

Thus the illuminated area on the working surface always indicates where the camera scans the picture. (In fact, the scanned area is fractionally smaller than the light field.)

### **BASIC PREPARATIONS** *(all Visualizers)*

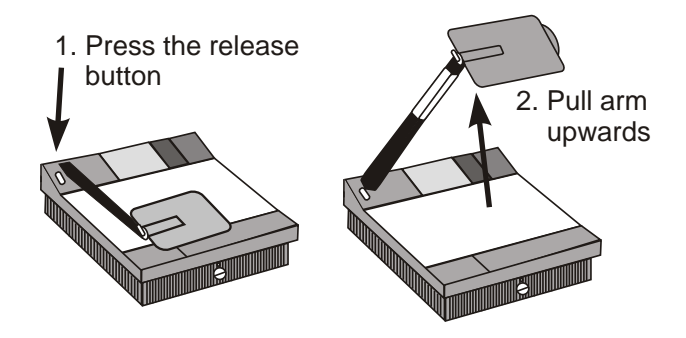

- 1. Press the release for the arm (#11) and simultaneously pull the arm upward. Make sure that the arm is extended to its full length.
- 2. Connect the power cable to the unit (#36) and plug it in.
- 3. Connect a control monitor (if required) to the Preview video output (#31 or #43).
- 4. Connect a large viewing monitor or a projector to one of the outputs of the Visualizer. **For choosing the right output please read page the previous pages!**
- 5. Turn the main power switch (#34, on the back of the unit) to "I". The red power indicator (#29) on the control panel indicates that power is supplied.
- 6. Press the POWER on key (#28) on the control panel. The Visualizer now runs the "power-on preset" (=automatic focusing of an A5 format on the working surface) during which the green LED light (#30) is flashing. As soon as the green LED light stays illuminated you can start working with the Visualizer.

# **WORKING ON THE WORKING SURFACE** *(all Visualizers)*

- 1. Place your subject material on the working surface. For background use either the white side or the black side of the working plate. For some objects the best presentation can be made with colored background.
- 2. Tilt the reflector head (#10) so that the object is illuminated.

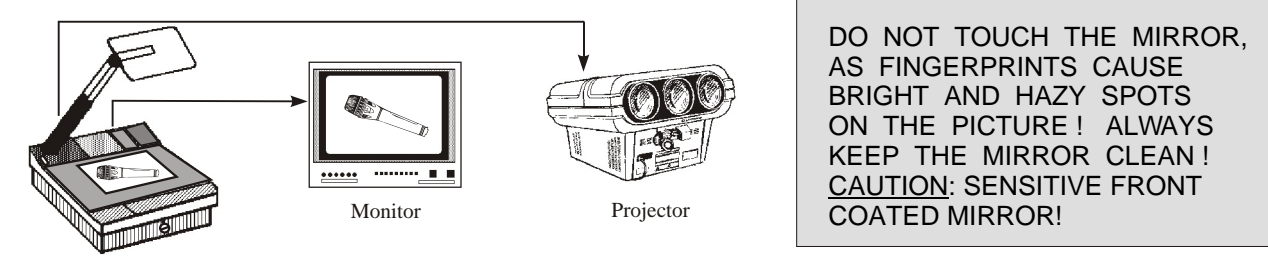

- 3. Select the enlargement required with the ZOOM keys (#15,#16) on the control panel or the infrared remote control.
- 4. Adjust the sharpness with the FOCUS keys (#17,#18) on the control panel or the infrared remote control.

# **FOCUSING ON FLAT OBJECTS** *(all Visualizers)*

When the Visualizer is turned on the focus automatically adjusts to the working surface level. As a result it is not necessary to readjust the focus if you are only working with flat materia (text, photos etc.).

Furthermore, due to the great depth of focus of the Visualizer it is rarely necessary to readjust the focus. Only very high objects require a focus adjustment.

In order to reset the focus to the working surface level (for working with flat objects) just press POWER ON (#28). This activates the power-on preset and resets the focus to the working surface level.

# **WORKING OUTSIDE THE WORKING SURFACE** *(all Visualizers)*

For showing 3-dimensional objects with the WolfVision Visualizer, just place them on the working surface and adjust ZOOM and FOCUS (as mentioned). Due to a special WolfVision lens the object can be up to 9.7" (25 cm) in height. If the object is to big for the working surface or if you want to show it from the side just place it behind or in front of the unit and tilt the reflector head.

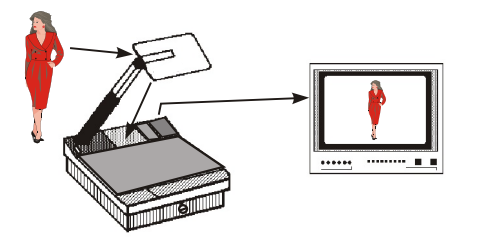

In this way it is also possible to make recordings of subjects in the room or surrounding area, as with a video camera by just tilting the reflector head.

 $\overline{\mathbf{v}}$ 

**FOCUS** 

**Due to the great focal range it is possible to show details even from a great distance to the unit.**

If you want to record people you should turn off the light with the LIGHT off key (#23), so that they are not dazzled.

# **LIGHTING** *(all Visualizers)*

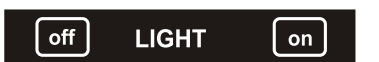

The lighting system is fixed for working on the working surface. Because of the oblique mounting of the camera and the light projector of the Visualizer the light-field shifts to the left when the distance between the Visualizer and the scanned object is increased. This means that the light field no longer exactly shows the recorded area. The edges of the light field may also be unsharp. In this case switch off the Visualizers light with the LIGHT off key (#23) and work with room light.

#### Lamp lifetime enhancement circuit:

Special lamp electronics prolong the lifetime of the Visualizer's lamp over 40%. This electronic function dimes the light when switching on and off

# **REFLECTIONS / GLARE** *(all Visualizers)* **IMPORTANT**

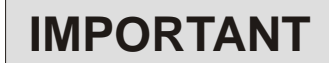

Reflections can appear only in the bottom half of the working surface, where the light is reflected directly into the camera. In this case, move the object upwards and tilt the reflector head slightly.

If this is not possbile (e.g. with very big objects), pull the working plate to the front of the unit (as shown below) and tilt the reflector head accordingly.

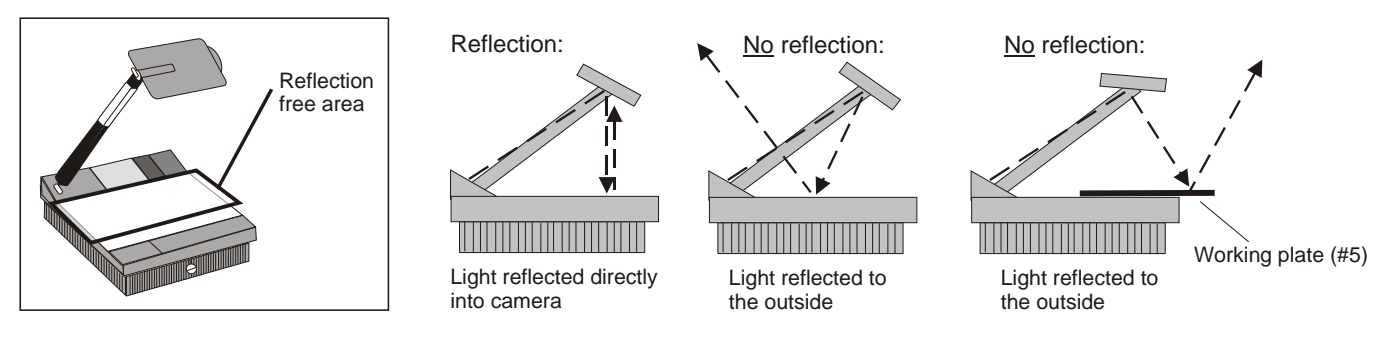

88 % of the working surface (the upper part) are a reflection free area, as the light is reflected to the outside and not into the camera. In this area reflections can only appear if the transparencies are very wavy or if the room light causes the reflections!

Make sure that reflections are not caused by room light or wavy material!

### **WORKING WITH TRANSPARENCIES** *(all Visualizers)*

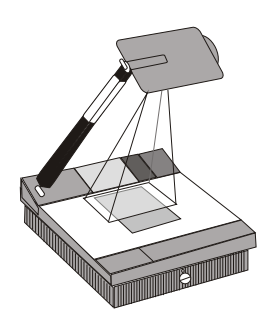

One side of the Visualizer's working plate (#5) is a special crystalline white working surface, which is especially designed for perfect reproduction of transparencies.

As the background is 100% white and the illumination is halogen light, the color quality is much better than with most bottom light systems.

Just place the transparency in the REFLECTION FREE AREA (=upper part of the working surface - *see chapter above*). The synchronized lightfield marks the pickup area of the camera.

If you have to show very wavy transparencies, cover them with a glass plate in order to avoid reflections.

# **OPTIONAL LIGHTBOXES FOR SLIDES AND X-RAYS** *(all Visualizers)*

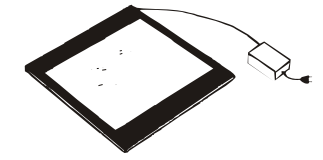

**While working with an optional lightbox, the light of the Visualizer has to be switched off !**

For transparencies lightboxes are not required as the reproduction quality is better without a lightbox *(see chapter above)* however for very dark objects like x-rays and slides an optional lightbox is reccommended. WolfVision offers lightboxes in 3 different sizes. The smaller lightboxes do not require an external power supply as they can be directly connected to the 12 V DC output (#41) of the Visualizers.

The light of the lightbox (using the Visualizers 12 V DC output) can be switched on by pressing the LIGHT ON key (#24) twice. This function also switches off the top light of the Visualizer.

While working with a lightbox with external power supply, always switch off the Visualizer's light with the LIGHT OFF key (#23)!

#### IMPORTANT:

For true color reproduction it is important to adjust the white balance when you change from the Visualizer's light to the lightbox and when you change from a lightbox to the Visualizer's light.*(See page 15)*

### **PRESET FUNCTION** *(all Visualizers)*

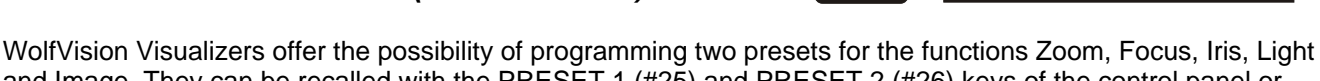

save

 $\boxed{2}$ 

**PRESET** 

 $\blacksquare$ 

and Image. They can be recalled with the PRESET 1 (#25) and PRESET 2 (#26) keys of the control panel or the remote control. While the Visualizer is adjusting the preset position the green LED light (#28) is flashing.

This function is very useful for example if a user requires one preset for papers on the working surface and one preset for an object placed in front of the unit. During his presentation the user just has to press the PRESET 1 or PRESET 2 key when he changes from one object to the other.

For programming a preset just adjust Zoom, Focus, Iris, Light and Image as required and then keep the PRESET 1 or PRESET 2 key pressed for more than 4 seconds or press the SAVE-key together with the PRESET 1 or PRESET 2 key.

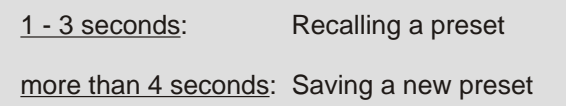

#### **Power-on Preset:**

When using the POWER ON key (#28) the unit is running the "Power-on Preset" (= Zoom and Focus on an A5 format on the working surface). The power-on preset can also be recalled when the unit is in operation.

# **AUTOIRIS / MANUAL IRIS** *(all Visualizers)*

WolfVision Visualizers are equipped with autoiris. That means that the brightness of the camera image adjusts automatically. Using the IRIS keys (#19,#20) on the control panel or the remote control the autoiris function is switched off. In this mode the Iris can be adjusted manually.

When using the ZOOM keys (#15,#16) on the control panel or the remote control the autoiris function is switched on again.

Before the iris closes completely, the Visualizer automatically dimes the light.

# **SPECIAL ADJUSTMENT OF AN LCD PROJECTOR**

The quality of LCD video projectors has increased very much in the last couple of years. However they still have difficulties with strong bright/dark contrasts. With a standard adjustment of an LCD projector the picture may be good for video films etc. but if a picture from a Visualizer with black text on white background is shown, it is very likely that the picture is much too bright.

This is not a failure of the Visualizer's autoiris - it is a general problem of LCD-projectors. Connecting a monitor to the Visualizer proves that the same picture looks fine on a monitor, but much too bright on an LCD-projector.

You can correct this LCD-problem by closing the Visualizer's iris slightly with the IRIS dark key (#19). However the better solution is to adjust the LCD-projector for Visualizer projection, this eliminated the need of adjusting the iris manually.

Adjustment of an LCD-projector for Visualizer projection:

- 1. Put a white paper with black text on the Visualizer and put your hand into the picture.
- 2. Adjust the LCD-projector so that the picture looks good and the color of the hand is OK. (Low "contrast", but relatively strong "color" settings, look the best on many projectors)

This adjustment should also be fine for other objects and for video film projection.

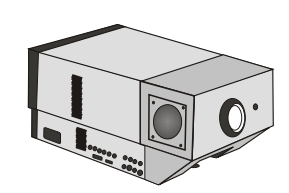

**IRIS** 

# **VIDEO RECORDING** *(VZ-15b and VZ-35b only)*

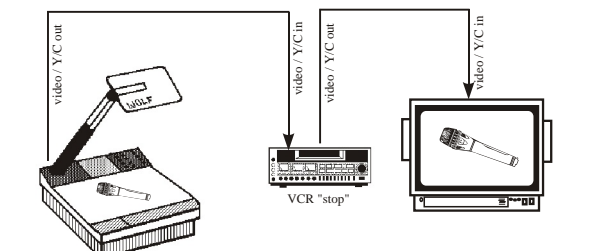

A video recorder can be connected to the WolfVision Visualizer, so that recordings on video tape can be made. Simply connect the Composite video output *(#32)* or the Y/C output *(#37)* of the Visualizer to the according input of your video recorder. When using a S-VHS or Hi-8 video recorder use the Y/C output in order to archive the best picture quality. Connect a control monitor to the output of the video recorder.

The RGBS output (40) of the VZ-35b can be switched to YUV for professional videorecorders with component input.by simultanously pressing the following keys: SAVE (#12), IRIS dark (#19) and IRIS bright (#20).

### **SWITCHING TO PLAYBACK OF A VIDEO RECORDER** *(VZ-15b and VZ-35b only)*

WolfVision Visualizers do not have an input switch because the following method of connecting a video recorder is much easier and requires no switching at all:

Connect the video output *(#32)* or the Y/C (S-VHS) output *(#37)* of the Visualizer to the according input of the video recorder. Connect the video or Y/C (S-VHS) output of the video recorder with the input of your monitor or video projector.

Adjust the video recorder so that the picture of the Visualizer will be shown (Make sure that the input switch of the video recorder is in the right position. If the video recorder has a TV-tuner switch to channel "0" or "AV"):

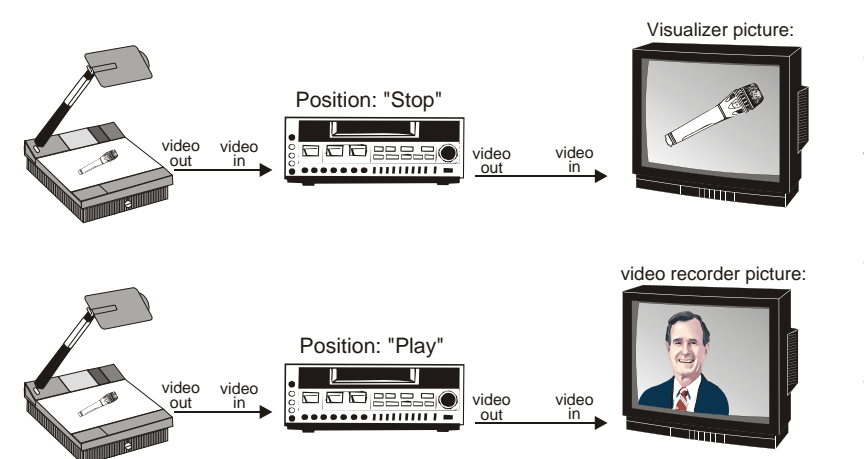

When the video recorder is in the "Stop" position, the picture of the Visualizer is shown (The signal is looped through the video recorder).

When the video recorder is switched to "Play", the picture of the video recorder is shown.

When the video recorder is switched to "Stop", the picture of the Visualizer reappears (without any further switching).

# **CONNECTING A NUMBER OF MONITORS**

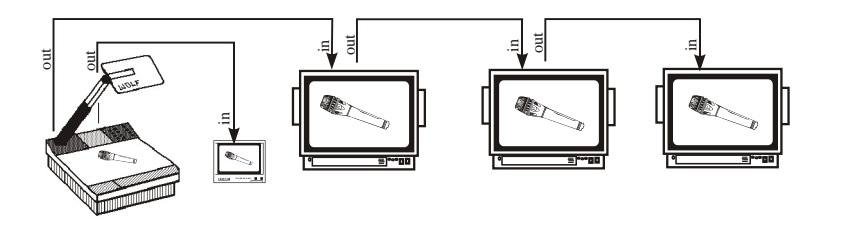

Connect a control monitor to the Preview output *(#31 or #42)* of the WolfVision Visualizer.

Connect additional monitors to the outputs of the Visualizer by looping them through the inputs and outputs of each monitor (as shown on the left).

In this way a number of monitors can be connected. However if the signal is looped through a lot of monitors a signal amplifier (distributor) should be used in order to achieve equivalent picture quality on all monitors. The number of monitors through which the signal can be looped without a signal amplifier depends on the type of monitor and on the cable length and quality..

# **READ-IN DEVICE FOR COMPUTERS** *(all Visualizers)*

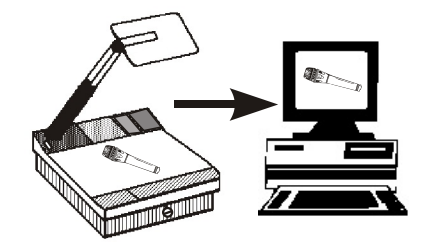

WolfVision Visualizers are perfectly suited for working as 3-D scanners for computers equipped with a Grabber Card. A Grabber Card can be used to digitize a video signal, in order to store and process single pictures on a computer.

Connect one of the outputs of the Visualizer to the corresponding input of the computer's Grabber Card.(It depends on the type of Grabber card which Visualizer signal should be used)

# **USING A VIDEO PRINTER** *(all Visualizers)*

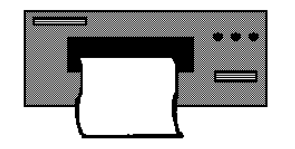

WolfVision Visualizers can also be used for image capture with a video printer.In this manner single pictures of papers and objects can be made quickly. The lighting and focus problems are eliminated by the Visualizers superb light and scan system. Just connect one of the outputs of the Visualizer to the corresponding input of the video printer..

Connect a control monitor to the video output of the video printer and (if required) a second control monitor to the Preview video output (#31 or #42) of the Visualizer.

### **SCANNING SLIDE SHOWS** *(all Visualizers)*

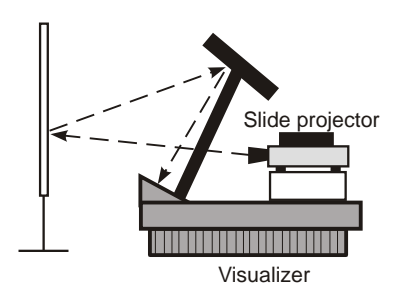

A combination of a WolfVision Visualizer and one or more slide projectors allows easy scanning of individual slides or even whole slide shows (with cross fading).

Just project the slides onto a screen (or another white surface), switch off the Visualizers light with the *LIGHT off* key *(#23)* and tilt the reflector head to scan the slides (as shown on the left). In this way it is also possible to zoom in on details in a slide

### **LAMP CHANGER** *(all Visualizers)*

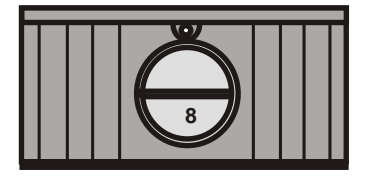

Wolfvision Visualizers are fitted with a lamp changer. If one lamp fails, there is no need to replace it immediately. Just turn the switch of the lamp changer *(#8)* on the front side of the unit to the locked position. The spare lamp is now employed.

Thus there is no need to exchange a lamp during a presentation. The red light above the lamp changer switch illuminates to indicate that the spare lamp (=the left lamp) is employed. This acts as a reminder to exchange the other lamp (=the right lamp) for a new one when next convenient.

# **CONNECTING AN LCD MONITOR** *(all Visualizers)*

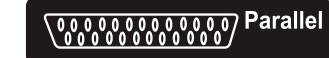

An LCD control monitor can be directly connected to the Visualizer using the Parallel port (#39).This port outputs a 12 V DC power supply for the LCD-monitor.

The parallel port of the VZ-35b and VZ-15b also outputs a composite video signal for an LCD-monitor. This signal is the same a the signal on the Preview output, which means that it is output even in the Image off mode.

A special cable for certain brands of LCD monitors is available from WolfVision. If you want to make your own connection cable check out the pin description of the Parallel port on page 21.

# **INFRARED REMOTE CONTROL** *(all Visualizers)*

For controlling the WolfVision Visualizer with the infrared remote control **aim the remote control at the Visualizer** and press the required key.

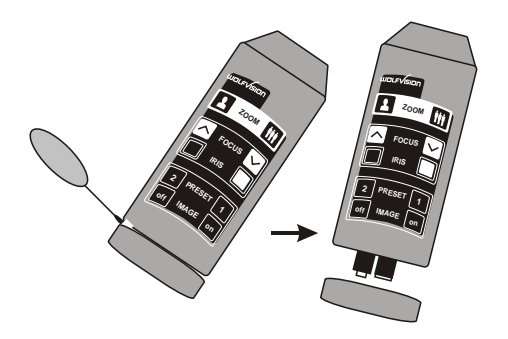

Please note that an infrared remote control can only be used up to a certain distance to the unit. Objects situated between the Visualizer and the infrared remote control and a weak battery may interfere the reception.

If the Visualizer can only be controlled from a close distance or if it cannot be controlled at all with the infrared remote control you may have to change the batteries.

Open the cover of the remote control (as shown on the drawing) with a flat object (for example a screwdriver) and replace the two 1.5 V AA batteries with new ones.

If a user works with two WolfVision Visualizers and wants to control them both individually with their infrared remote controls, he has the possibility of changing the frequency on one of the units. For switching one Visualizer and its remote control to the second frequency just use the red switch beside the batteries of the remote control and simultaneously press the POWER ON (#28) and IMAGE ON (#22) keys.

# **EXCHANGING LAMPS** *(all Visualizers)*

- 1. Disconnect the power cord!
- 2. Remove the working plate *(#5)*
- 3. Remove the lamp exchange cover *(#9)*
- 4. Press the retaining spring *(A)* on the
- right side and tilt the black metal plate *(B)* 5. Tilt the lamp holder
- 6. Change the lamp

Before changing the lamp allow it to cool or use a cloth to avoid finger burning! When pressing a new lamp into the socket use a cloth to prevent fingerprints on the lamp!

Viewed from above:

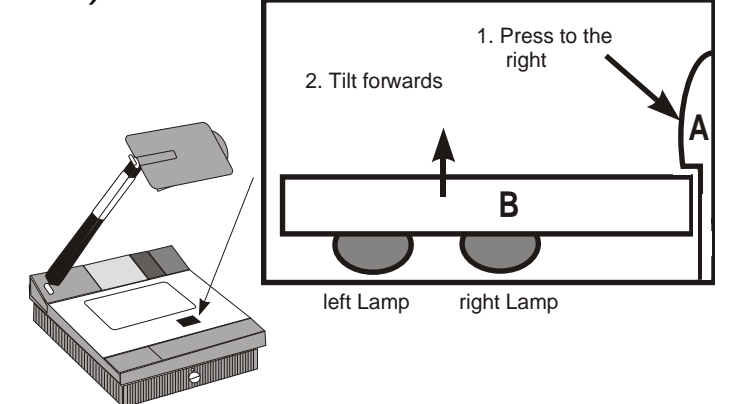

Only use 24 V/150 W halogen lamps (socket: G 6,35), types: Philips 7158, Osram 64640 Ansi FCS etc. They are relatively inexpensive and available everywhere (standard OHP lamps).

- 7. Return the metal plate and the lamp holder to their original positions
- 8. Close the lamp exchange slot
- 9. Reconnect the power cord and turn the main power switch (#34) to "I"
- 10.Turn the lamp changer switch *(#8)* to the left so that the right lamp is used. If the lamp changer is turned to the right the red warning light for the spare lamp illuminates even with a new spare lamp.

# **THERMOSTAT** *(all Visualizers)*

If the unit gets too hot (when ventilation or air extraction are covered) a built in thermostat may switch off the light of the Visualizer. Lay open the ventilation and the air extraction and allow it to cool.

# **EXCHANGING A FUSE** *(all Visualizers)*

Before changing a fuse disconnect the power cable. The fuse (#35) is situated behind a small lid between the power socket and the main power switch. It can easily be opened with a small screwdriver etc. The left fuse has to be exchanged. The right fuse is a spare fuse.

Please make sure that the fuse is put in the right way round (An arrow on the socket indicates the right direction of the fuse).

**The type of fuse is: T 4 A. Do not use any other type !**

Change the fuse for a new one and switch the unit on again. If the fuse fails again contact your Visualizer dealer!

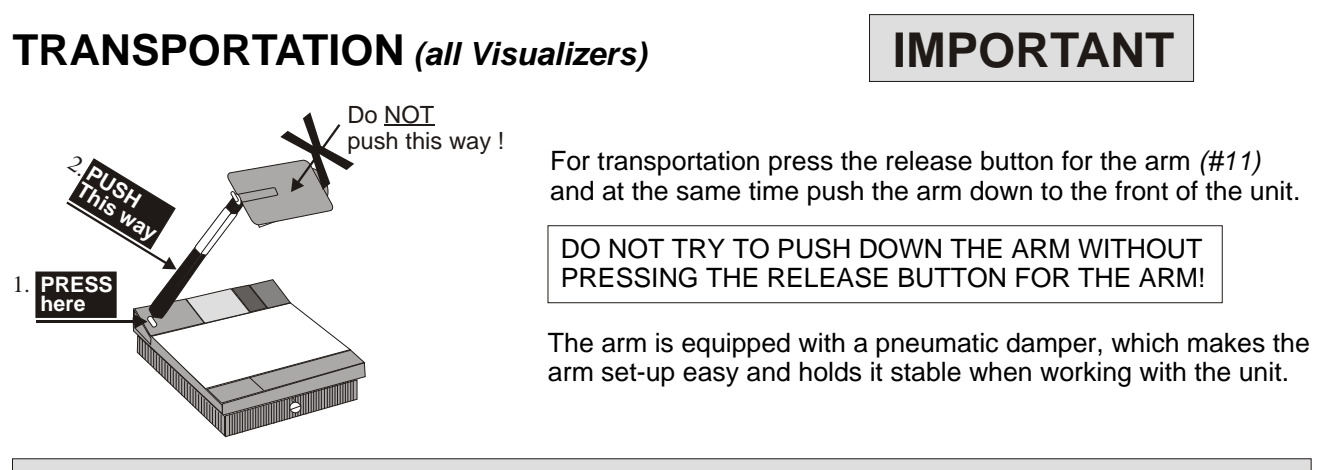

**During transportation put a soft material (like paper) between the mirror and the working surface - in order to prevent damage to the mirror !**

# **MIRROR CLEANING** *(all Visualizers)*

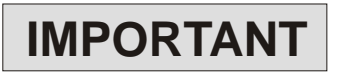

Please note that dust on the mirror inside the unit has little effect on the picture quality (as it is out of focal range). However the mirror on the reflector head (#10) always has to be kept clean!

Mirror: For cleaning the mirror on the arm (#10), wipe it gently with a soft (!) and lint-free tissue (no paper!). Normal dry cleaning should be sufficient (If not, use a special optical cleaner only!)

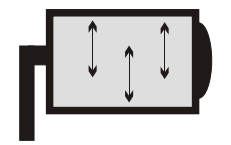

**CAUTION: Sensitive front coated mirror! Move the tissue in vertical direction only ! (Horizontal scratches would cause ugly reflections) Avoid high pressure !**

#### **DO NOT USE ORDINARY GLASS CLEANER OR ALCOHOL - THE RESULT WOULD BE A SLIGHTLY BLUE MIRROR SURFACE !**

The glass covering the mirror inside the unit should also be kept clean.

Cabinet: Clean the cabinet by gently wiping it with a soft cloth. Never use strong cleaning agents such as benzine or alcohol!

# **WHITE BALANCE ADJUSTMENT** *(all Visualizers)*

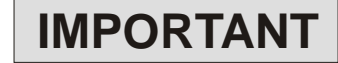

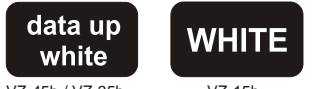

VZ-45b / VZ-35b VZ-15b

Each time the lighting condition changes (e.g. changing from Visualizer light to room light or if changing from the Visualizers light to the light of an external lightbox), the user should adjust the white balance of the camera, in order to optimize the color reproduction.

First, zoom in on a white object (for example a white paper) with the same light conditions as used later for the actual recordings. Then press the WHITE-key (on the control panel of the camera #12)

The white balance adjustment starts and when finished successfully the message "WHITE OK" appears on the monitor after a few seconds. The new white balance is stored automatically and is preserved even if the power supply is interrupted. Readiusting the white balance is only necessary if the light conditions changes..

*VZ-15b: The manual white balance adjustment is a new feature of the VZ-15b. Units up to serial number 154423 did not have this function.*

### **TEXT ENHANCEMENT** *(VZ-45b and VZ-35b only!)*

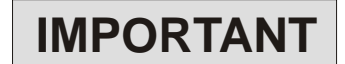

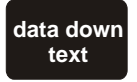

For improving the readability of text, sketches and x-rays press the TEXT-key (on the control panel of the camera, #12). This mode increases the dark/bright-contrast of the picture. Please note that in this mode the colors are darker than usual.

For switching off the text enhancement mode press the TEXT-key again.

### **FREEZE FUNCTION** *(VZ-45b only!)*

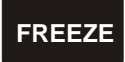

By pressing the FREEZE-key on the camera control panel (#12) of the VZ-45b the current image is stored and remains on the projection screen or monitor. Pressing the FREEZEkey once again switches the Visualizer back to live picture.

### **COLOR BARS** *(VZ-45b and VZ-35b only!)*

When the BARS-key is pressed, color bars appear on the monitor or projection screen. These color bars can be used for adjusting colors, contrast and brightness of a projector or monitor.

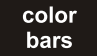

When the BARS-key is pressed again the color bars disappear and the Visualizer picture is shown again.

### **CAMERA MENU** *(VZ-45b and VZ-35b only!)*

The "camera settings" described on the following pages are **for specialists only !**. For standard use of the WolfVision Visualizers no adjustments of the camera are necessary.

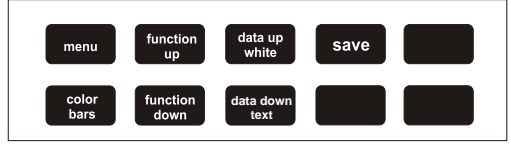

For getting into the camera menu and changing adjustments of the Visualizers camera first press the SAVEkey together with both ZOOM-keys. This key combination unlocks the camera control panel. Without this key combination the camera control panel cannot be used. This is to prevent that unqualified users change the camera adjustments.

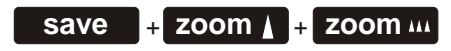

After unlocking the camera control panel press the MENU-key. Now the main menu appears on the monitor. *(Detailled description of the VZ-35b camera menu see next page. Detailled description of the VZ-45b camera menu see page 18)*

You can leave the menu by pressing the MENU-key again. All altered adjustments are stored and preserved after leaving the menu! The camera control panel is locked again when you leave the menu. For further adjustments of the camera you have to unlock it again.

# **RESET OF THE CAMERA SETTINGS** *(VZ-45b and VZ-35b only!)*

#### **save + power** on

By simultaneously pressing the SAVE- and POWER ON-key the camera menu can be reset to the factory setup. This function is important if inexperienced users have made wrong adjustments in the menu. It is also possible to program the VZ-35b or VZ-45b to reset the camera menu every time the main power is switched off.To activate this function please contact your WolfVision dealer. The standard setting is, that the camera menu is not reset when the main power is switched off.

# **CAMERA SETTINGS OF VZ-35b** *(VZ-35b only)*

**For specialists only !**

First unlock the camera menu with the key combination SAVE + ZOOM near + ZOOM far (as described on the previous page) and then press the MENU-key.

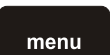

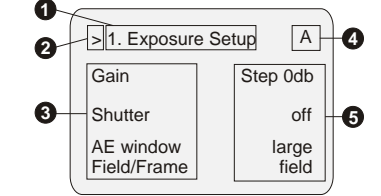

#### **1 Menu page**

Displays the selected menu page (items: 1. Exposure Setup, 2. Color Setup, 3. General Setup, 4. System Setup).

#### **2 Cursor**

Selects an item. Move the cursor up/down using the FUNCTION UP/DOWN-keys.

#### **3 Settings items**

Scroll through the items to be set with the FUNCTION UP/DOWN- keys.

#### **4 Settings memory**

Indicates the settings memory bank (A or B). Flashes if "Mem.Protect" has been set to on.

#### **5 Settings values**

Change the values using the DATA UP/DOWN-keys.

#### **SETTINGS WHICH CAN BE CHANGED IN THE CAMERA MENU of VZ-35b:**

#### **1. Exposure Setup menu** *(VZ-35b only):*

#### **GAIN**

The video gain level can be set in the range of 0 to 18 dB in units of 1dB.

#### **SHUTTER**

The electronic shutter allows for blur-free images of fast moving objects and, if used in combination with the frame memory, produces good still images of objects shot in poor lighting conditions. NOTE: If you are using the shutter, be sure to set "Flash" to "off".

- STEP Sets the shutter to one of the following eight speeds: FL (flickerless), 1/125, 1/250, 1/500, 1/1000, 1/2000, 1/4000 or 1/10000. When using the VZ-35b with 60Hz lighting power, setting the shutter to FL gives you flickerless images even under fluorescent light.
- C.SCAN Sets the shutter speed in units of 1 H (horizontal scanning time; 64 µs). The shutter speed can be set to anywhere between 1/625 - 310/625 H. The setting is made in units of 1 H. This setting can be used to reduce noise (horizontal patterns) when shooting a computer screen. To find the most appropriate setting, use the DATA UP/DOWN-keys to change the setting while observing the noise on a monitoring screen.

#### **Scanning computer monitors or video monitors of another TV standard**

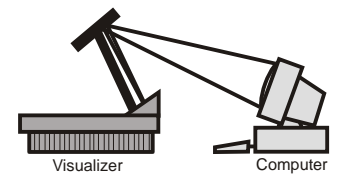

For flicker-free scanning of computer monitors just place the computer monitor (or TV monitor) in front of the Visualizer (as shown in the drawing), switch off the light with the LIGHT OFF-key, tilt the reflector head and zoom in on the monitor.

Then adjust the Shutter-speed in the menu "C.SCAN" - as explained above.

This function can also be used to scan a PAL-monitor with a NTSC-Visualizer or to scan an NTSC-monitor with a PAL-Visualizer without horizontal stripe noise.

For perfect color reproduction a white balance adjustment is recommended. Zoom in on a completely white part of the screen and then press the WHITE-key. When "WHITE OK" appears on the screen the white balance is ready. After you have finished the scanning of the monitor, do not forget to make another white balance adjustment with the Visualizer's own light (on the working surface) for continuing the normal use of the Visualizer.

#### **FIELD / FRAME**

- FIELD Eliminates blur when shooting fast-moving objects. The CCD accumulates charges by field units to make images show a minimum of blur even when the object is moving fast.
- Produces images with the highest possible vertical resolution. In this mode, the CCD changes the line that reads the signal for each field and accumulates charges in frame units. Select this setting when using the Visualizer together with measuring instruments that feature memory functions, systems with image-processing or analysis functions or a still-image processing system. FRAME

#### **2. Color Setup menu** *(of VZ-35b):*

#### **C.TEMP (COLOR TEMPERATURE)**

Selects the color temperature accordance to the lighting. Use 3200K for indoor shooting and 5600K for outdoor shooting (sunlight).

#### **WHT. BAL (WHITE BALANCE)**

- AUTO Use for one-push auto adjustment of the white balance *(see page 15).*
- MANU Use for manual adjustment of white balance. Both red gain (R gain) and blue gain (B gain) are adjustable (-99 to +99).
- ATW Activates the auto-tracing white balance. This mode is suitable when the light source changes.The white balance is automatically adjusted as the color temperature changes. PAINT: If "WHT.Bal" is set to auto or ATW, use this to fine adjust the white balance. If auto or ATW is selected, the "R paint" and "B paint" values are displayed on the menu. Adjust these while looking on the screen.

#### **LINEAR MATRIX**

When in th ON position, images are processed with a color matrix to produce natural colors. In the OFF position the colors are not adjusted (use this position if you want to process the picture).

#### **3. General Setup menu** *(VZ-35b):*

#### **M. PEDESTAL**

Adjusts the darkness level of the black parts of the image. Use this function to bring out details of heavily shaded areas. Use of a waveform monitor will make the adjustment easier. Normally this is set to 0 (+ lighter, - darker).

#### **DETAIL**

Adjusts the sharpness of the object outlines of an image. "+" makes the picture look sharper with more detail on the image outline. "-" makes the picture softer with less detail

#### **Do not use positive detail settings for text. The recommended setting is: -17 !**

#### **GAMMA**

- ON: Compensates the reproduction characteristics of the screen to produce natural-tone images.
- OFF: Outputs the video signal linearly from the CCD without gamma compensation. Use this setting when you want to produce images for image processing or analysis.

#### **KNEE**

- 1: Used in normal shooting conditions.
- 2: Used when shooting a dark object and a highly illuminated object at the same time.

#### **G SYNC**

In the ON position a sync signal is added to the G signal of the RGBS output *(see page 5).*

#### **4. System Setup menu** *(of VZ-35b):*

#### **MEM. BANK (A/B)**

The camera of the VZ-35b has two memory banks (A or B) for storing settings. You can record a different group of settings in each bank and switch to the bank most suitable for the shooting conditions at hand. The selected memory bank is shown in the upper right corner of the menu.

#### **MEM. PROTECT**

You can protect each memory bank by setting "Mem.Protect" to on. If the memory bank is protected, the memory bank (A or B) indicator in the upper left corner of the menu flashes. Note that the following items can be changed even when memory bank is protected: Gain, Shutter, C.Temp, WHT Balance, Mem.Bank, Mem.Protect and Data Send.

#### **DATA SEND (A -> B / B -> A)**

The camera settings can be copied between the two memory banks. This is an example for copying the settings in memory bank A to memory bank B:

- 1. Select A -> B in the menu.
- 2. Press the SAVE-key while the cursor is on "A -> B".

If you save (and protect) the master settings in memory bank A, you can use them later when resetting memory bank B.

### **EXTERNAL SYNCHRONIZATION OF THE VISUALIZER** *(VZ-35b)*

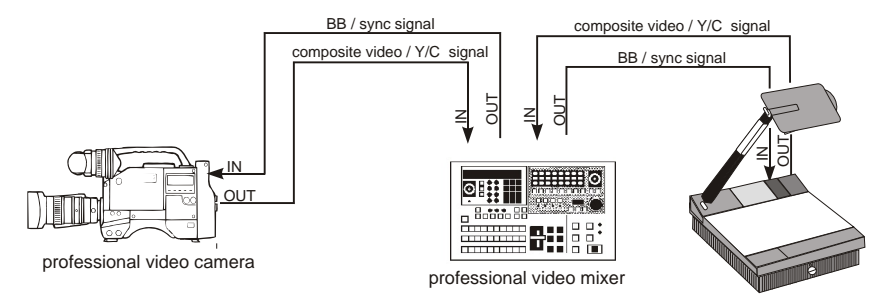

**For specialists only !**

If Visualizer images are mixed and processed (fade-in, fade-out, mix/wipe) with images from one or more video cameras (or Visualizers) using a special effect unit without TBC (time base corrector), all units connected must be genlocked.

Genlocking is achieved by supplying the same composite video signal (VBS) or black burst (BB) signal to the Extern Sync input (=Genlock input) of each unit connected.

In order to genlock the WolfVision Visualizer with another video signal, simply connect this signal to the Sync input (#33) of the Visualizer where a composite video or a black burst signal can be connected

For fine adjustment of color-phase (SC) and H-phase, use the key combination: SAVE + ZOOM-close + ZOOM-wide in order to unlock the camera controls and then press the MENU-key.

After that press the FUNCTION UP or FUNCTION DOWN-key until the word "H-PHASE" appears on the monitor. The Visualizer can be perfectly synchronized on the horizontal phase of the other camera(s) using the DATA UP and DATA DOWN-keys.

For adjustment of the SC-phase (color phase) press the FUNCTION UP or FUNCTION DOWN-key until "SC" and "0/180" appears on the monitor. Start with the rough adjustment of "0/180" followed by fine adjustment with SC.

At the end of the adjustments press the MENU-key for leaving the menu and locking the camera controls.

Genlock operation with a playback signal of a video recorder is only possible if the signal is time base corrected via a TBC device.

# **CAMERA SETTINGS OF VZ-45b** *(VZ-45b only!)*

**For specialists only !**

First unlock the camera menu with the key combination SAVE + ZOOM near + ZOOM far (as described on page 15) and then press the MENU-key.

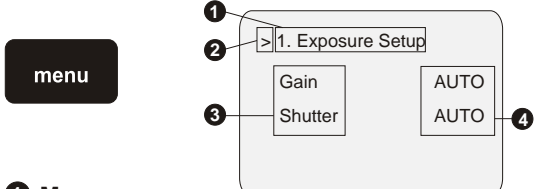

#### **1 Menu page**

Displays the selected menu page (items: 1. Exposure Setup, 2. General Setup, 3. System Setup).

#### **2 Cursor**

Selects an item. Move the cursor up/down using the FUNCTION UP/DOWN-keys.

#### **3 Settings items**

Scroll through the items to be set with the FUNCTION UP/DOWN- keys.

#### **4 Settings values**

Change the values using the DATA UP/DOWN-keys.

#### **SETTINGS WHICH CAN BE CHANGED IN THE CAMERA MENU of VZ-45b:**

### **1. Exposure Setup menu** *(VZ-45b only):*

#### **GAIN**

By changing the gain (from 0 to 18dB in 1dB steps) you can additionally amplify the video-output of the camera. This brings great advantages under low light conditions, but also increases noise in the picture. The default mode is AUTO. In this mode the VZ-45b automatically adjusts the Gain depending on the Iris-position and the picture-brightness. When you look very closely at the picture you can see sometimes that the picture brightness jumps when the gain-value is automatically changed. This is normally no problem. However, if it is disturbing, you should switch Gain manually to 0dB (or a higher value, if you do not use the built in light). If you use x-rays or other very dark objects, you might set the Gain to 12dB or even higher manually.

#### **SHUTTER**

You can change between following settings:

- **AUTO** This is the default mode. The shutter speed is set to 1/50. If the iris can't close anymore and the picture is still to bright the shutter speed is changed (instead of dimming the light)
- **OFF** The shutter speed is set to 1/50
- **STEP** In this setting you can manually change the shutter speed from 1/50 down to FL, 1/125, 1/250, 1/500, 1/1000, 1/2000, 1/4000 and 1/10000 or up to 0.1sec, 0.2sec, 0.3sec and 0.5sec. When you set the shutter speed to FL (flickerless) the flickering due to fluorescent light, etc. is reduced. Shutter speeds from 1/125 to 1/10000 might be useful when filming fast moving objects. When changing the shutter speed to 0.1sec or higher, the Visualizer is in the long exposure mode. In this mode you can get very good pictures under bad lightning conditions. The disadvantage is a slower picture update rate. You also should use manual-iris in this mode as the autoiris can not work very good in this mode.
- VARIABLE This mode is similar to the STEP, but you can adjust the shutter speed in much smaller steps. You can change the shutter speed in 1H steps (1H equals 64s). This mode is also called clear scan mode which is useful for scanning computer- or videomonitors without horizontal stripe noise. In the long exposure mode you can adjust the shutter speed in frames (1/50 second).

#### **2. General Setup menu** *(of VZ-45b):*

#### **C.TEMP (COLOR TEMPERATURE)**

Selects the color temperature according to the lightning

- AUTO Color temperature is selected automatically when White Balance is set to AWB.<br>3200K Use for indoor shooting.
- Use for indoor shooting.
- 5600K Use for outdoor shooting.

#### **WHT. BAL (WHITE BALANCE)**

Following settings are possible:<br>AWB This is the default

- This is the default setting. An automatic white balance is performed when the WHITE-key is pressed.
- With the paint-settings you can make fine adjustments for the picture-color.<br>ATW The camera continuously tracks the white balance. With the paint-settings y
- The camera continuously tracks the white balance. With the paint-settings you can make fine adjustments for the picture-color.<br>MANULL In this mode to
- In this mode the white balance can be made manually by changing the R/B gain-settings.

#### **M.PEDESTAL**

With this setting you can change the video-level of dark picture-components. Normally no change is necessary. Use the brightnessfunction of your display-device instead. The default setting is 0.

#### **GAMMA**

With this setting you can switch the gamma-compensation of the camera on and off. The default setting is ON.

#### **DETAIL**

Higher values make the picture look sharper, lower values result in a softer picture. The default setting is 14 which is optimized for text-display.

#### **3. System Setup menu** *(of VZ-45b):*

#### **SYNC ON GREEN**

With this setting sync-on-green can be switched on or off. To allow a changing of this setting, Page 3 Protect must be OFF (to prevent accidental changes). When sync-on-green is ON the sync information is added to the green-signal of the outputs. If the display device does not understand sync-on-green, often a green picture is displayed. The default setting is OFF.

#### **SYNC**

You can change between HD/VD (default) and CSYNC. When using HD/VD the vertical sync pulse is output on the VD connector/ pin and on the HD connector/pin the horizontal sync information is available. This mode is supported by most multiscan-monitors and projectors. In the CSYNC-mode the common horizontal and vertical sync information is output on the S/HD-connector/pin. This mode is often used in the video-industry.

#### **PAGE 3 PROTECT**

The default setting is ON. This prevents Sync on Green and Sync-Mode to be changed accidentally. To change Sync on Green or Sync you have to switch Page 3 Protect to OFF.

# **SPECIFICATIONS**

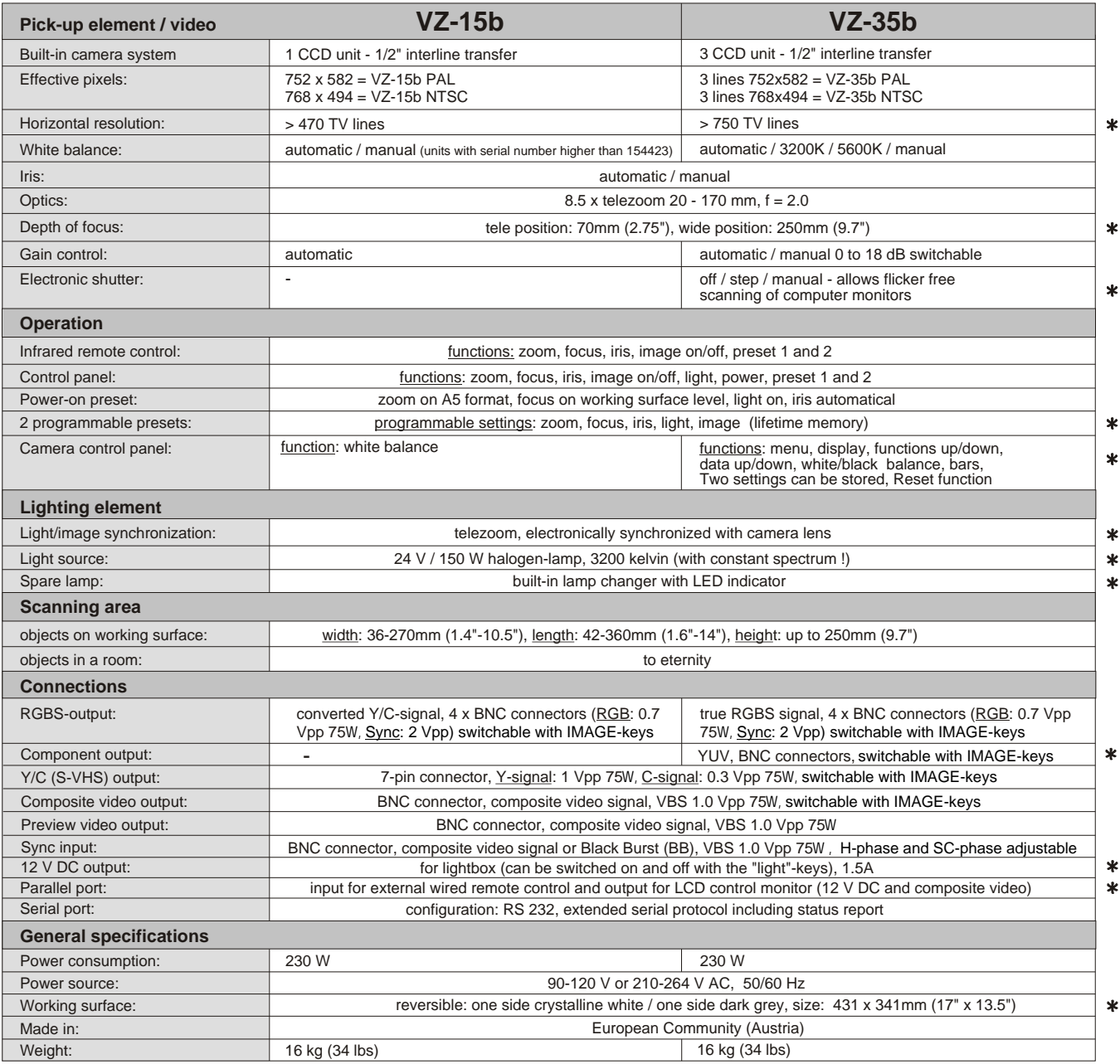

These specifications can only be found on WolfVision Visualizers !

*Specifications and availability subject to change.*

# **Y/C CONNECTORS / CABLE**

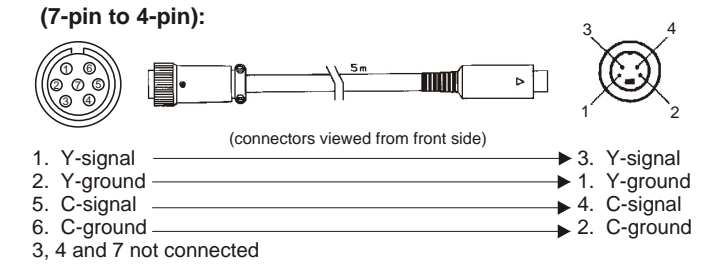

### **SCOPE OF SUPPLY**

<u>VZ-15b</u>: Infrared remote control, instructions manual, short instructions, Y/C cable, BNC cable, RCA-BNC adapter,<br><u>VZ-35b</u>: Infrared remote control, instructions manual, short instructions, Y/C cable, 5 x BNC cable, RCA-B

# **SPECIFICATIONS**

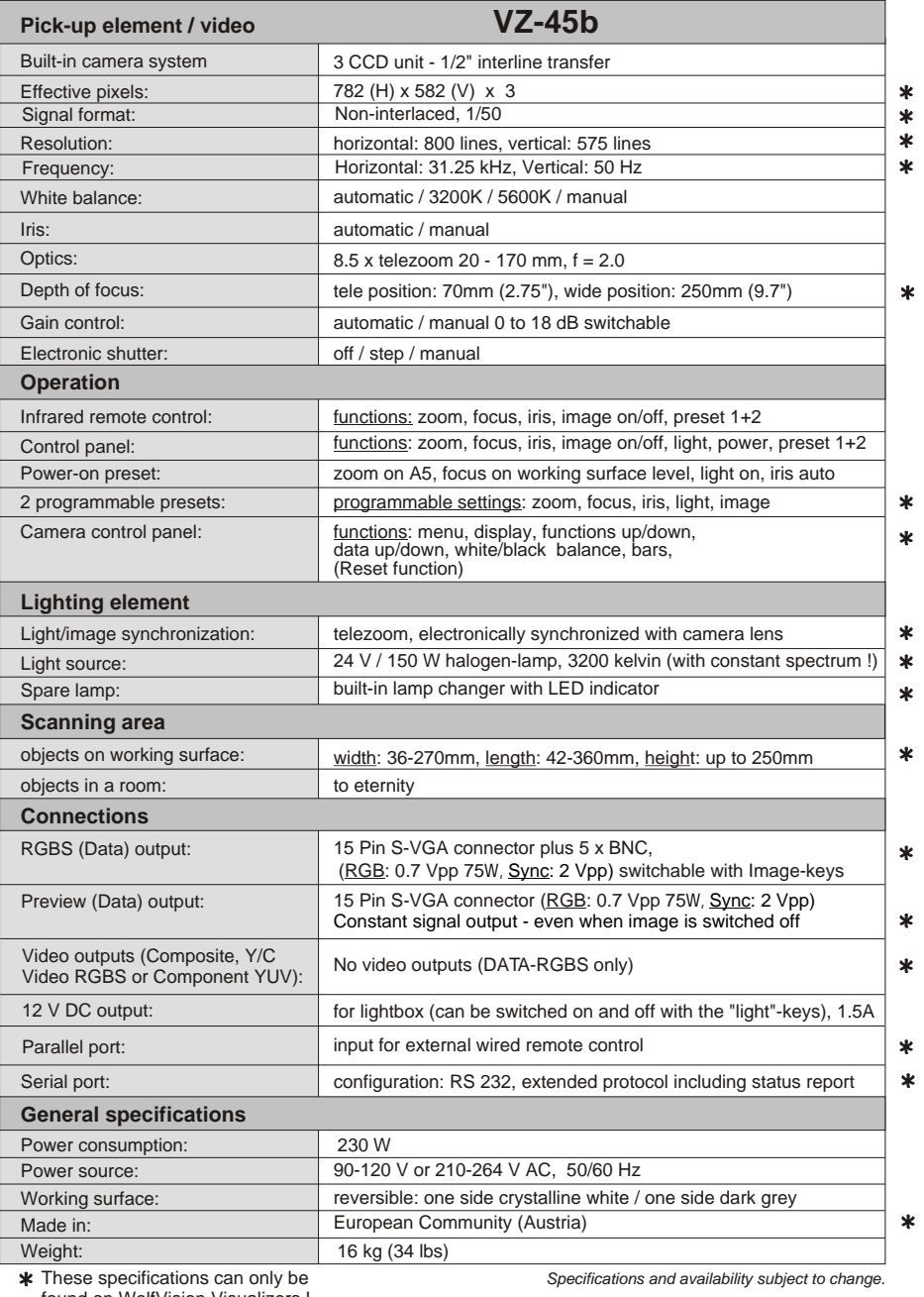

# **SERIAL PORT**

(9-pin D-Sub):

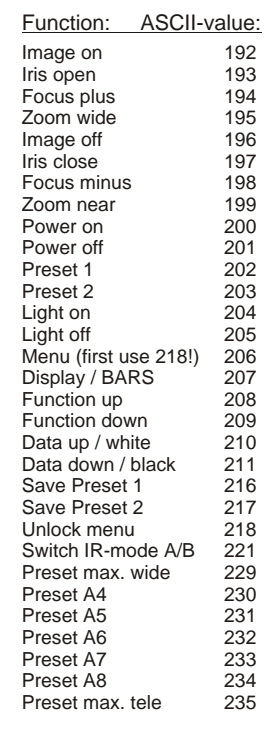

Detailled description of serial protocol (including status report and position setting) available on request from your WolfVision dealer.

Please note that ASCII-values must be sent as one byte (e.g. 199 and not  $1 + 1 + 9$ 

("ASCII"-values are sometimes also called "HEX"-codes or "Decimal"-codes)

found on WolfVision Visualizers !

# **CONTROL CONNECTORS** *(all Visualizers)*

#### **Parallel port:** (25-pin D-Sub, 12-24 V) **Serial port:** (9-pin D-Sub)

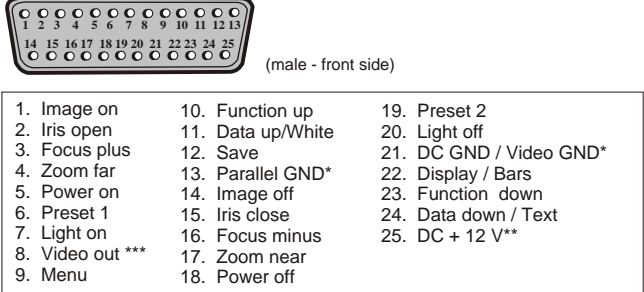

Parallel GND is the ground for the opto-isolated control inputs. DC GND is the ground for DC + 12 V and also for Video out. If you want to use DC + 12 V for the control inputs make a connection between DC GND and Parallel GND.

\*\* Please note that there is no 12 V power supply when the Visualizer is in the standby mode. For switching on the unit through the Parallel port use an external power supply \*\*\* VZ-35b and VZ-15b only.

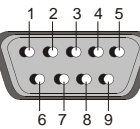

9-pin D-Sub connector on unit, male, front side

Pins: 2:RX, 3:TX, 5:GND, 7:RTS, 8:CTS<br>Baud rate: 19200\*, databits: 8, stopbit: 1, parity: no<br>Between sending codes there should be a break of at least 250ms !<br>(Except ZOOM, FOCUS and IRIS as the code is constantly sent as

as these function are activated) \* It is possible to switch to 9600 baud - please contact your WolfVision dealer!

# **TROUBLESHOOTING**

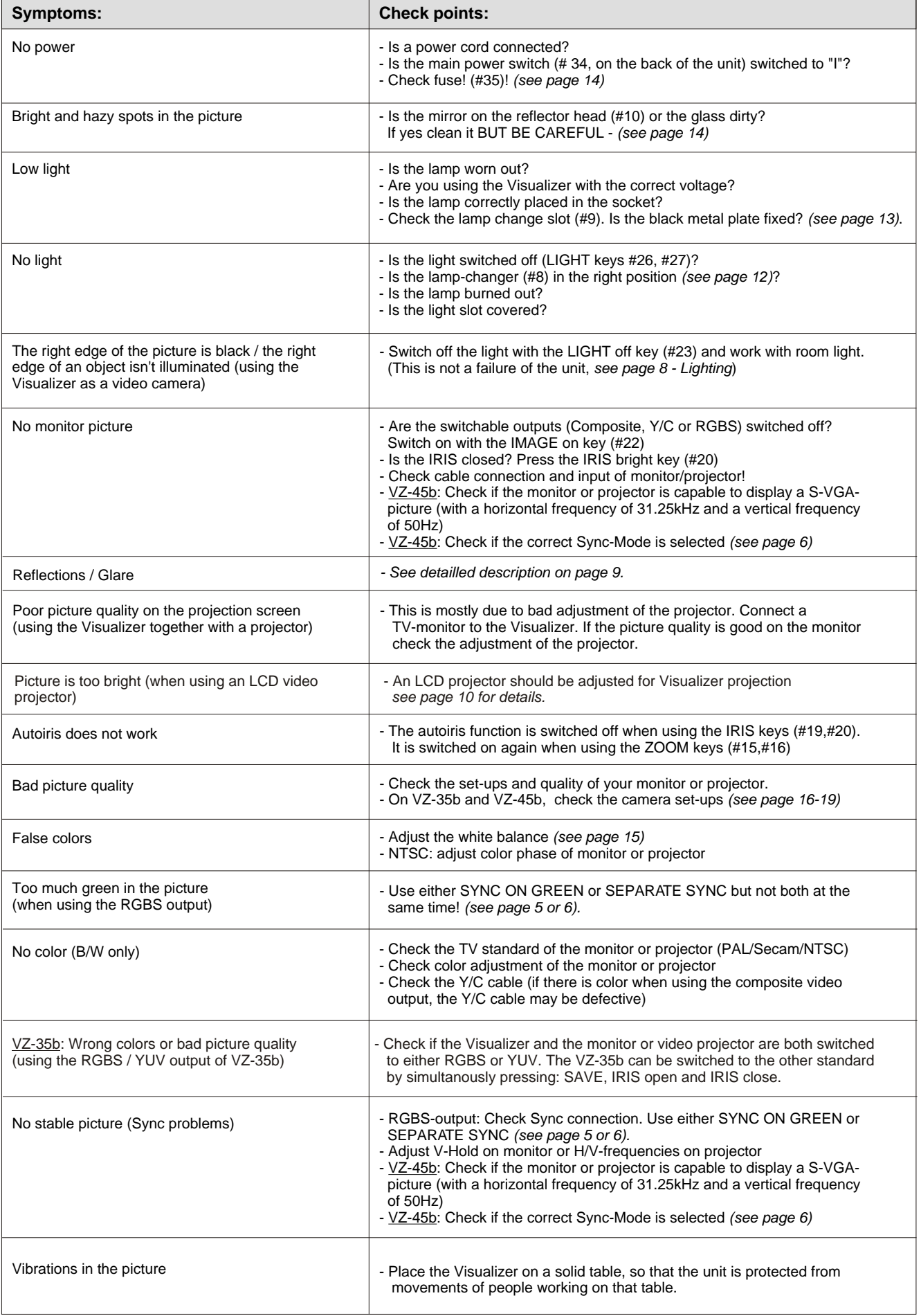

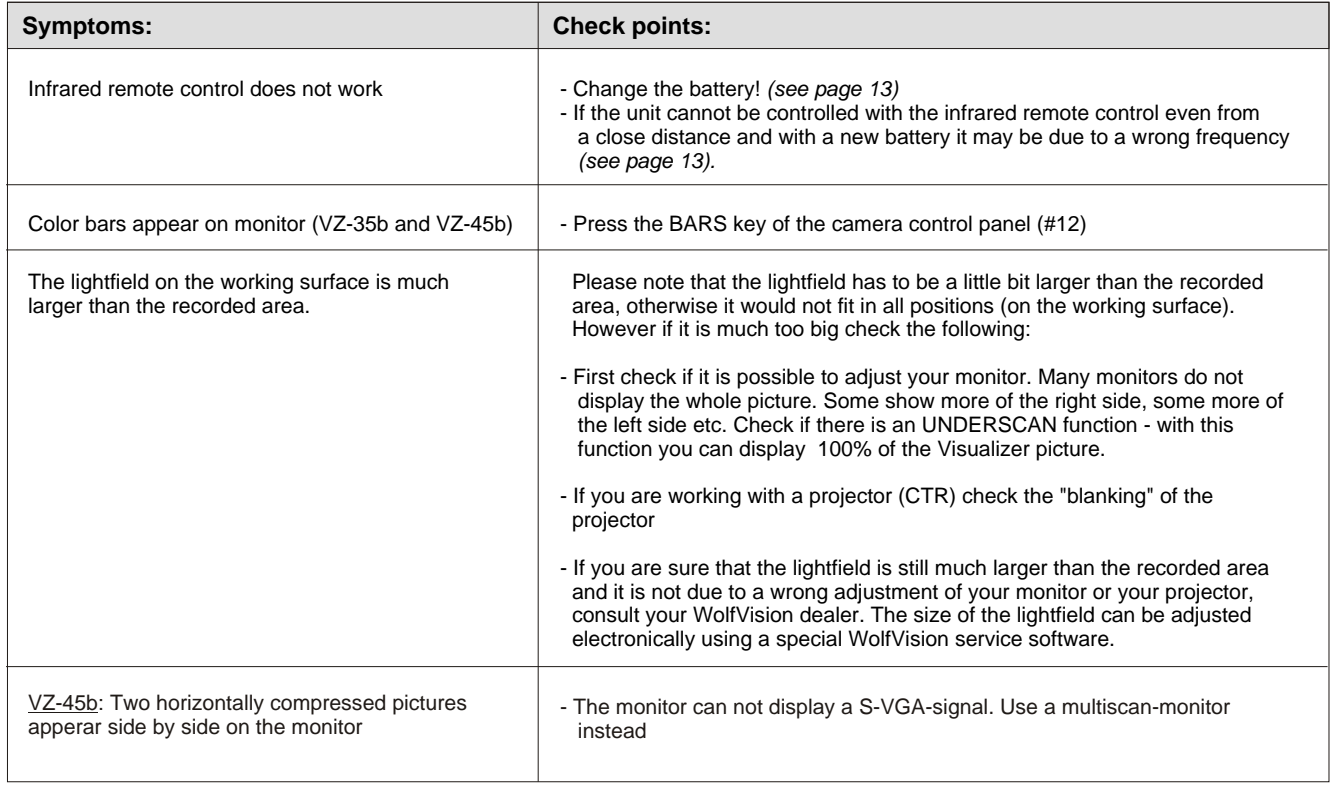

# **DIMENSIONS** *(all Visualizers)* **ABMESSUNGEN** *(alle Visualizer)*

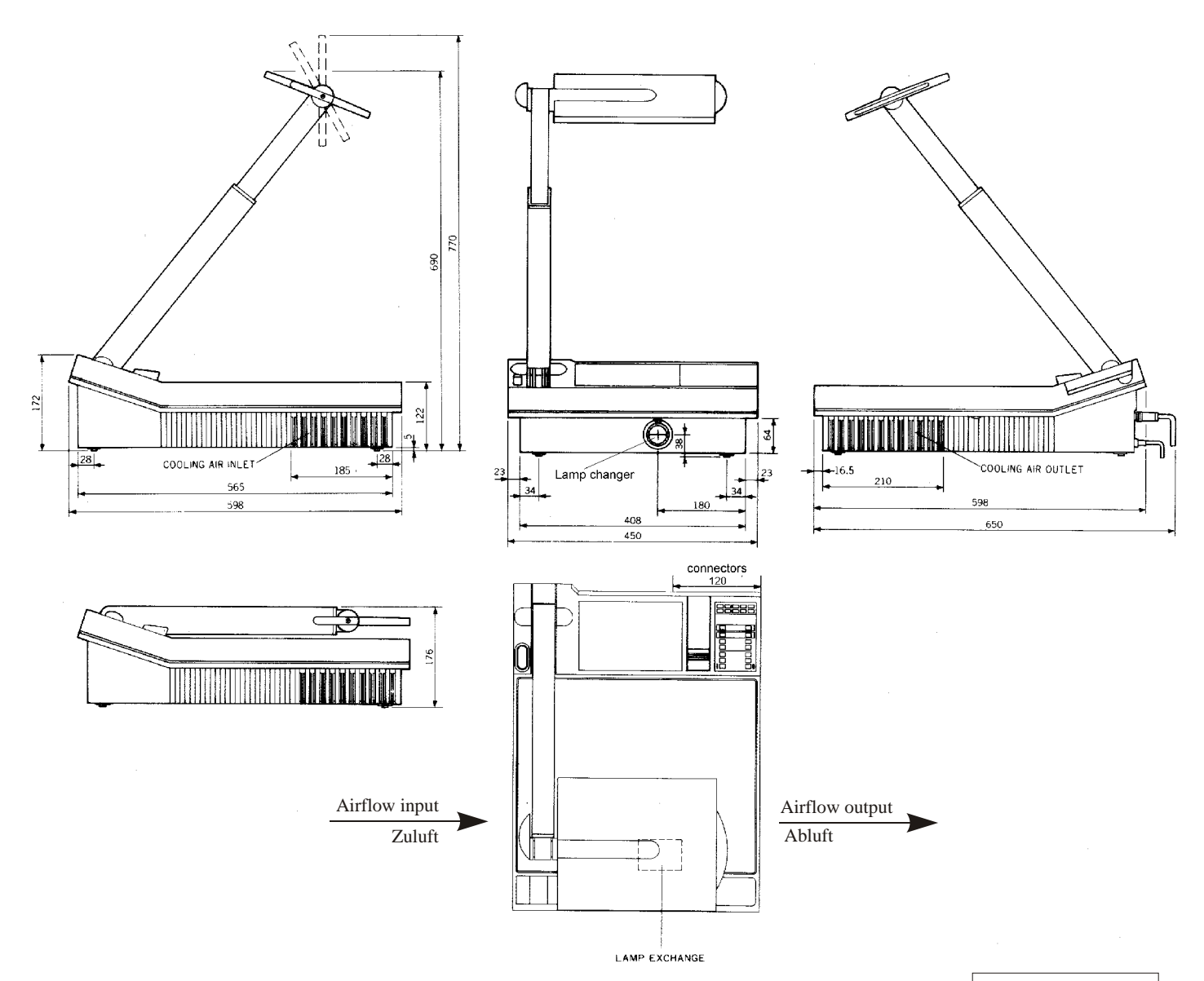

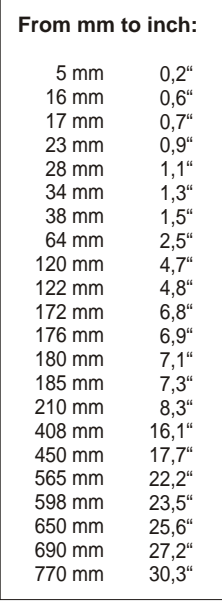

*All measurements in mm (for inch see list beside)*

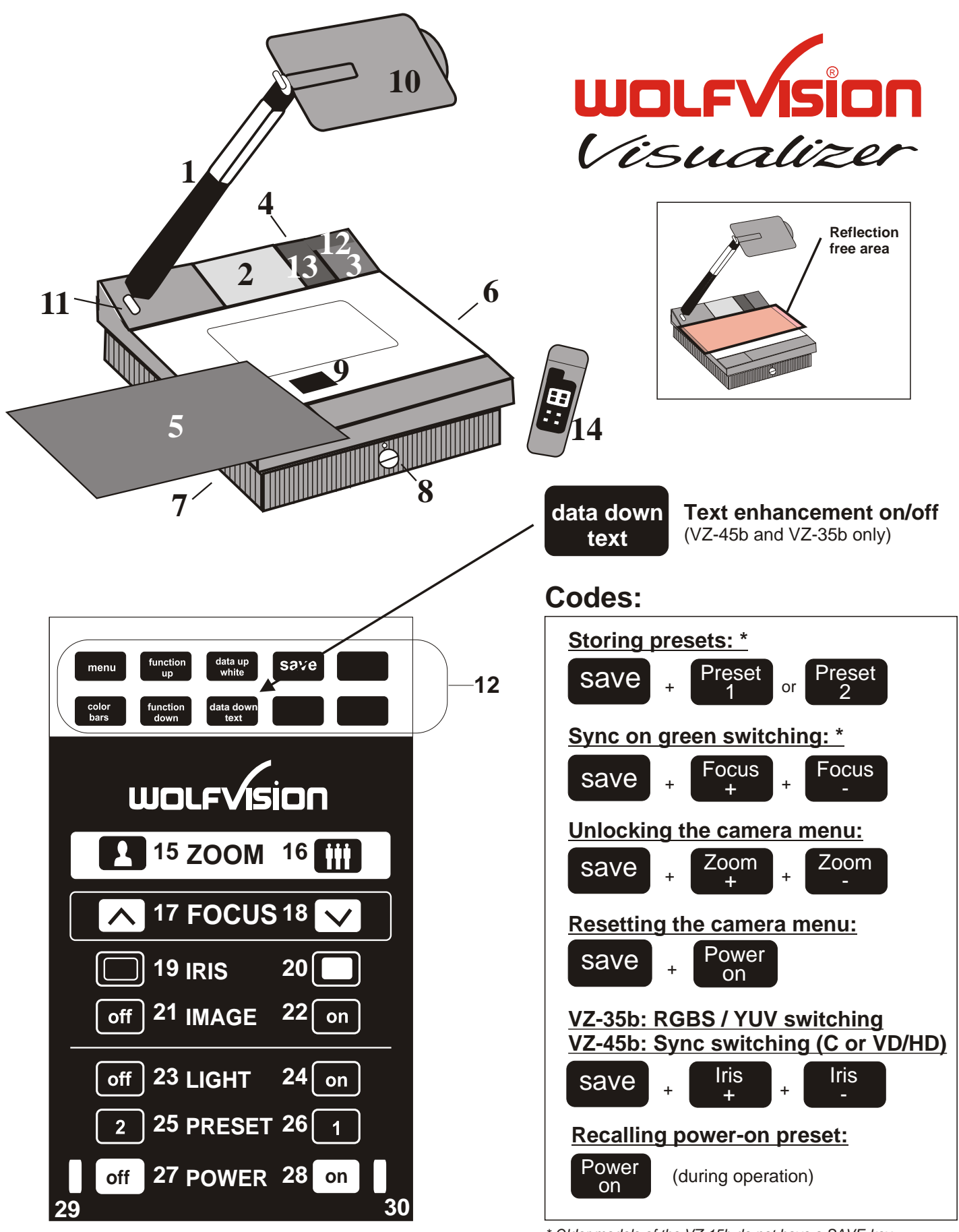

*<sup>\*</sup> Older models of the VZ-15b do not have a SAVE-key. You can use the IMAGE-on key instead*

*Printed in Austria - February 1998*